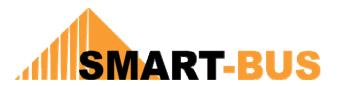

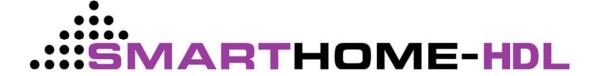

# Manual for SMART-BUS WinCE App V1.5 (7" Wall Touch Screen)

Created Date: Sep 14, 2010 Modified Date: Nov 13, 2010 Prepared by: Mendel Lin

Email: MendeLLin88@gmail.com

|         | Content                                                                         |            |
|---------|---------------------------------------------------------------------------------|------------|
| Chapter | Title                                                                           | Start page |
| Α       | Install App to 7" wall touch screen                                             | 3          |
| В       | Buy License and Register App                                                    | 6          |
| С       | Install configuration tool "SQLiteExpertPersSetup for windows" on your computer | 7          |
| D       | Open database "database.db3"                                                    | 8          |
| E       | Project name settings                                                           | 12         |
| F       | What systems do you have in your project?                                       | 13         |
| G       | Whole house/ Floors/Areas settings                                              | 14         |
| Н       | Lighting settings                                                               | 16         |
| I       | HVAC settings                                                                   | 22         |
| J       | Macro Actions button Settings                                                   | 23         |
| K       | Music settings                                                                  | 34         |
| L       | Shade settings                                                                  | 36         |
| M       | Security settings                                                               | 40         |
| N       | IP Camera settings                                                              | 41         |
| Z       | Copy your database to 7" touch screen and Replace the old one                   | 43         |

# A. Install App to 7" wall touch screen

Suppose to you have already got the SMART-BUS Automation App for wince 7" touch screen from us, you need copy all App files from your computer to 7" touch screen. There are some steps you need to follow below:

We strongly recommend you have a computer with WNXP system (not win7/vista), because WNXP is very easy to access shared files from wince 7" touch screen, but win7/vista has problem to access shared files from wince 7" touch screen.

# Step1: Create new folder "SMART-BUS Automation" on touch screen

On 7" touch screen, go to "My computer" -> "NandFlash", If folder "SMART-BUS Automation" does not exist, please create it with name "SMART-BUS Automation"

# Step2. Make sure that your computer's IP address and 7" touch Screen's IP address is same IP Class

For example:

Suppose to you are using IP Class C,

Your computer's IP address: 192.168.0.10 7" touch screen's IP Address: 192.168.0.30

The parts of Red color should be same

If you are using other IP Class, like Class A, B, Please reference to some other information.

# Step3. Make sure the connection between 7" touch Screen and your computer is good:

Ping 7" touch screen's IP Address from your computer.

```
C:\Documents and Settings\Mendel Lin>ping 192.168.0.50 -t

Pinging 192.168.0.50 with 32 bytes of data:

Reply from 192.168.0.50: bytes=32 time<1ms TTL=128

Reply from 192.168.0.50: bytes=32 time<1ms TTL=128

Reply from 192.168.0.50: bytes=32 time<1ms TTL=128

Reply from 192.168.0.50: bytes=32 time<1ms TTL=128
```

If got reply from 7" touch screen like above, it means that the connection is ok.

Step4. Share the folder on your computer which you are going to copy to 7" touch screen

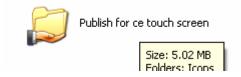

Step5. Check your computer name and write it down on paper, not IP address

| stem Propert    | ies        |                          |                    | ?             |
|-----------------|------------|--------------------------|--------------------|---------------|
| System Res      | tore       | Automatic                | Updates            | Remote        |
| General         | Computer N | ame                      | Hardware           | Advanced      |
|                 | e network. | lowing inforr            | nation to identify | your computer |
| Computer descri | ption:     |                          |                    |               |
| compater descri | For e      | xample: "Kito<br>outer". | chen Computer''    | or ''Mary's   |

The computer name above is mendelpc

Step6. Go to 7" touch screen, Open "my computer", Type \\YourComputerName on the address bar, Press "Enter", you will access the shared folder of your computer

For example:

Suppose to your computer name is: Men

You need type \\Men on address bar of 7" touch screen, and then press "Enter", you will see your shared files

Make sure your guest account is on, otherwise you will be requested to enter username and password to access shared folder.

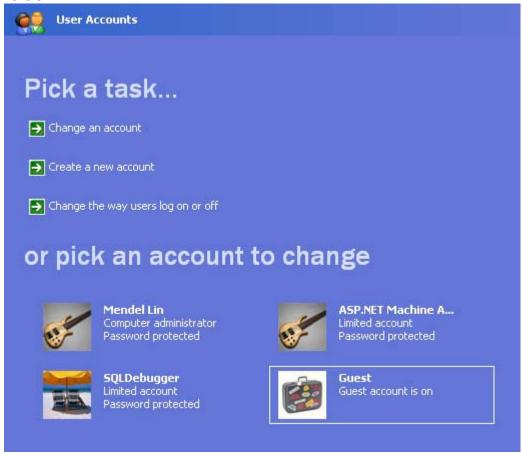

Step7. Copy all files of App from the shared folder to the 7" touch screen.

You need to copy all the files of "SMART-BUS Automation" folder from your computer under NandFlash\SMART-BUS Automation on 7" touch screen; you can not save the files to anywhere else.

On 7" touch screen, open "My computer", open folder "NandFlash", Open folder "SMART-BUS Automation "you created before, then Paste all files.

Until now, you have done the installation; you can go to run the App.

#### B. Buy License and Register App

After installation, in 7" touch screen, open "My computer">"NandFlash" -> "SMART-BUS Automation", run the App
"SMART-BUS Automation.exe"

If you did not register app before, it will show registration page;

If you have already bought the license, just enter the license on the textbox, and then press button "Register";

If you did not buy the license, please read below to see how to buy it:

The license price of "SMART-BUS Automation for wince 7" touch screen" is USD \$120.

#### How to buy this app license for wince 7" touch screen:

- 1. Go to our website: <a href="www.SmartHomeUAE.com">www.SmartHomeUAE.com</a>, menu "Ordering" -> "Purchase Form for software", download the PDF file
- 2. The PDF File will explain to you about the detail, after payment, you will be requested to send machine code which is appeared on registration page of App
- 3. After you order has been processed, we will send license to you by email.

If you want to know user interface and functions of this app, please go to watch this video on YouTube: http://www.youtube.com/user/digitcom#p/u/0/9wxS6zu0Z8s

# C. Install configuration tool "SQLiteExpertPersSetup for windows" on your computer

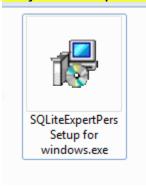

# You can find out this software under the folder which we gave you.

If you do not have this software "SQLiteExpertPersSetup for windows", you can download it from following link: <a href="http://www.smart-hdl.com/dealers-login.html">http://www.smart-hdl.com/dealers-login.html</a>
After login, the path of files:

\Root\Smart-Bus\Softwares and Firmwares\Android Application\

#### Q:Why do we need this tool?

We are using SQLite database to store the data on wince App, we need install this windows software "SQLiteExpertPersSetup for windows.exe" on your computer so that we can make the configurations.

## D. Open database "database.db3"

Before you make any modification, please backup database "Database.db3"

After you install the software "SQLiteExpertPersSetup for windows.exe", you will find out the shortcut on your computer's desktop, run it.

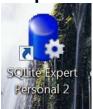

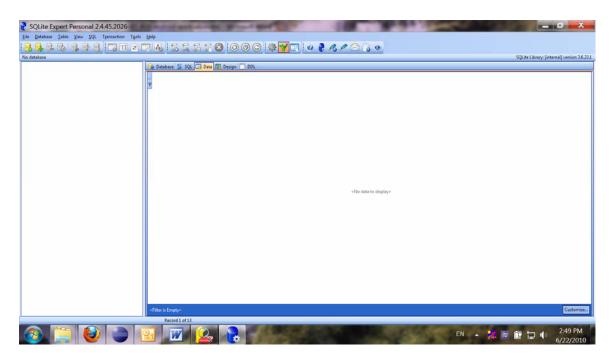

Open database "Database.db3"

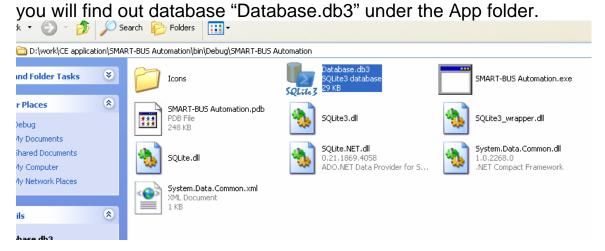

On the software "SQLite Expert Personal ", click the button "Open Database" on the toolbar

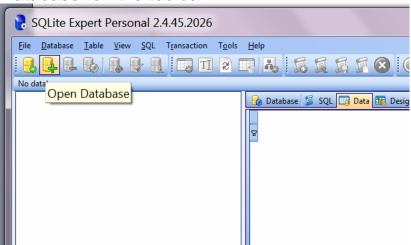

Choose the file "database.db3"

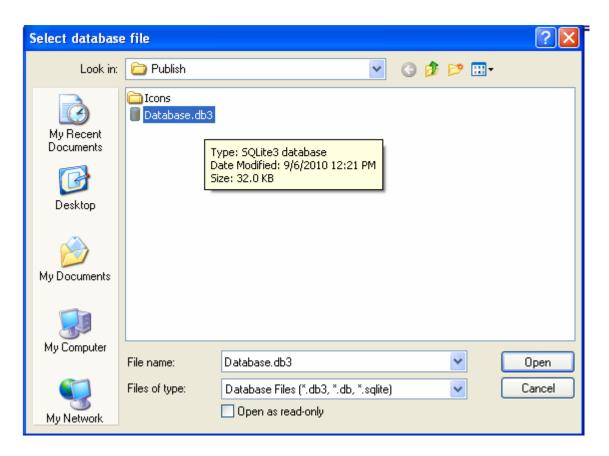

You will view all the tables of this database

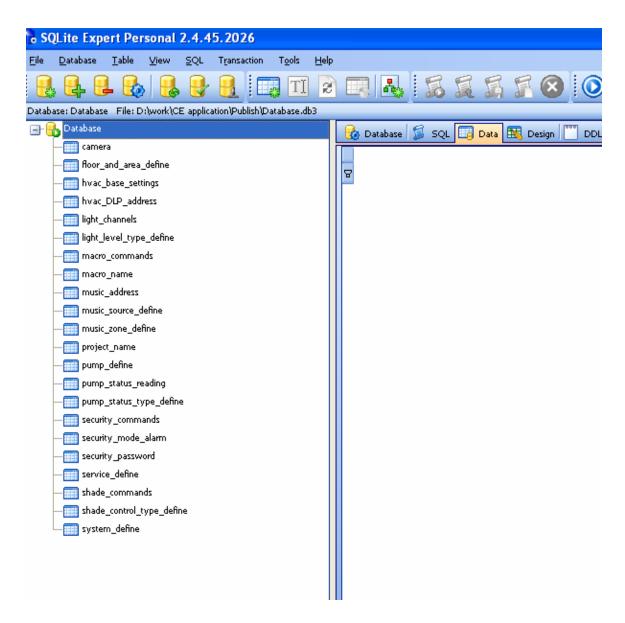

From now on, you can start to make configuration.

Before we make the configuration on the database, please

Do not change the structure of database.

Do not delete any table

Do not change any table name

Do not add/change/delete any fields of tables

We just need add/edit/delete data on the tables.

# E. Project name settings

Each project has different name, such as "Jame's Villa", "Tom's Villa" and so on .

Select table "project\_name" on the left side, modify ProjectName on the right side.

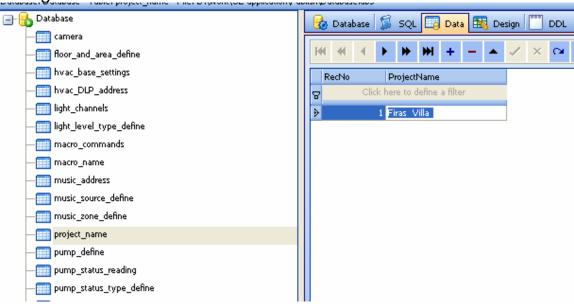

## F. What systems do you have in your project?

#### Select the table "system\_define" on the left side

| million ==================================== | - |
|----------------------------------------------|---|
| system_define                                |   |

You will see the system definition on the right side

|   | RecNo | SystemID | SystemName    | SequenceNo    | IconNormalName      | IconSelectedName             | IsVisible |
|---|-------|----------|---------------|---------------|---------------------|------------------------------|-----------|
| 8 |       |          |               | Click here to | o define a filter   |                              |           |
| Þ | 1     | 1        | Lighting      | 2             | lights_button.JPG   | lights_button_selected.JPG   | 1         |
|   | 2     | 2        | HVAC          | 3             | hvac_button.JPG     | hvac_button_selected.JPG     | 1         |
|   | 3     | 3        | Music         | 4             | music_button.JPG    | music_button_selected.JPG    | 1         |
|   | 4     | 4        | Security      | 6             | security_button.JPG | security_button_selected.JPG | 1         |
|   | 5     | 5        | Macro Actions | 1             | macro_button.JPG    | macro_button_selected.JPG    | 1         |
|   | 6     | 6        | shade         | 5             | shade_open.jpg      | shade_open_s.jpg             | 1         |
|   | 7     | 7        | Camera        | 7             | camera_button.JPG   | camera_button_selected.JPG   | 1         |
|   | 8     | 8        | Service       | 8             | service.jpg         | service_selected.jpg         | 1         |
|   | 9     | 9        | Pumps Status  | 9             | Pump.jpg            | Pump_selected.jpg            | 1         |

The default settings will show all the systems, but you can customize the systems depend on your real project.

IsVisible: Show/Hide system

1: show system 0: hide system

For example:

You do not have IP camera, Service and Pumps in your project, you want to hide them, you just set IsVisible=0 like following:

|   | RecNo | SystemID | SystemName    | SequenceNo    | IconNormalName      | IconSelectedName             | IsVisible |
|---|-------|----------|---------------|---------------|---------------------|------------------------------|-----------|
| & |       |          |               | Click here to | o define a filter   |                              |           |
|   | 1     | 1        | Lighting      | 2             | lights_button.JPG   | lights_button_selected.JPG   | 1         |
|   | 2     | 2        | HVAC          | 3             | hvac_button.JPG     | hvac_button_selected.JPG     | 1         |
|   | 3     | 3        | Music         | 4             | music_button.JPG    | music_button_selected.JPG    | 1         |
|   | 4     | 4        | Security      | 6             | security_button.JPG | security_button_selected.JPG | 1         |
|   | 5     | 5        | Macro Actions | 1             | macro_button.JPG    | macro_button_selected.JPG    | 1         |
|   | 6     | 6        | shade         | 5             | shade_open.jpg      | shade_open_s.jpg             | 1         |
| ٠ | 7     | 7        | Camera        | 7             | camera_button.JPG   | camera_button_selected.JPG   | 0         |
| ٠ | 8     | 8        | Service       | 8             | service.jpg         | service_selected.jpg         | 0         |
| ₽ | 9     | 9        | Pumps Status  | 9             | Pump.jpg            | Pump_selected.jpg            | 0         |
|   |       |          |               |               |                     |                              |           |

## H. Whole house/ Floors/Area settings

We will add all the floors and areas in your project.

For example:

How many floors do you have in your project?

How many areas do you have in your project? And what's the areas name?

Let's take a look the table "floor\_and\_area\_define"

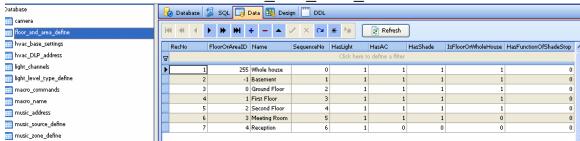

Structure definition of Table "floor and area define"

| Field Name    | Remark                                                                                                    | Value                   |
|---------------|----------------------------------------------------------------------------------------------------|-------------------------|
| FloorOrArealD | Floor ID or Area ID it's very important for programming. It also will be use for other tables later                             | Number, it can be minus |
| Name          | this is Floor name<br>or Area Name; it will<br>be show on to<br>Floor/Area list on<br>wince App.                                |                         |
| SequenceNo    | Arranging the sequence of floor/Area, ex. You have 2 rooms ,bedroom and guest room, you want to show bedroom first , so you set |                         |

| HasLight               | sequenceNo of bedroom 1, sequenceNO of guest room 2. Whether has light in this floor/Area? 1: have 0: do not have | 0 or 1 |
|------------------------|----------------------------------------------------------------------------------------------------|--------|
| HasAC                  | Whether has AC in this floor/Area? 1: have 0: do not have                                                         | 0 or 1 |
| HasShade               | Whether has shade in this floor/Area? 1: have 0: do not have                                                      | 0 or 1 |
| HasFunctionOfShadeStop | if has shade in<br>current floor/area<br>and shade can<br>support stop<br>function ,set 1,<br>otherwise set 0     | 0 or 1 |

Suppose to your project is a villa, and this villa has basement, ground floor, first floor, second floor, We will add whole house and floors like following:

| 1011011111191 |              |                              |
|---------------|--------------|------------------------------|
| FloorOrAreaID | Name         | Remark                       |
| 255           | Whole house  | We recommend you use 255 for |
|               |              | whole house                  |
| -1            | Basement     | We recommend you use -1 for  |
|               |              | basement                     |
| 0             | Ground floor | We recommend you use 0 for   |
|               |              | ground floor                 |
| 1             | First floor  | We recommend you use 1 for   |
|               |              | first floor                  |
| 2             | Second floor | We recommend you use 2 for   |

second floor

After you add floors and whole house, you can add all the areas you have in the project for example:

#### FloorOrAreaID = 3 Meeting Room

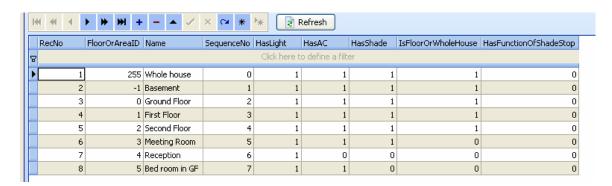

#### I. Lighting settings

#### Select table "light\_channels" on the left side

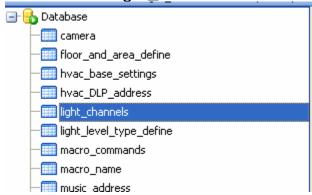

We will add all the lighting channels for each area/floor/whole house

#### Structure definition of table "light\_channels"

| Field         | Remark            | Value  |
|---------------|-------------------|--------|
| FloorOrAreaID | You will know the | Number |

|                           | "FloorOrArealD" from the table     |            |
|---------------------------|------------------------------------|------------|
|                           | "floor_and_area_define", we        |            |
|                           | recommend you print out the        |            |
|                           | table "floor_and_area_define" or   |            |
|                           | write them down on the paper.      |            |
| SequenceNo                | the sequence of the command        | Number     |
|                           | which to be exceuted.              |            |
| SubnetID                  | SubnetID is the address of         | 0-254      |
|                           | Dimmer of Relay                    |            |
| DeviceID                  | DeviceID is the address of         | 0-254      |
|                           | Dimmer of Relay                    |            |
| ChannelNo                 | Channel no of light                | 0-254      |
| CanDim                    | 0 or 1                             | 0 or 1     |
|                           | (1: the light can be dimmed,       |            |
|                           | 0 : the light can not be dimmed,   |            |
|                           | only on/off)                       |            |
| DelayMillisecondAfterSend | 1 second=1000 milliseconds         | Start from |
|                           |                                    | 0          |
|                           | You can set 0 here; the app will   |            |
|                           | change to 100 milliseconds         |            |
|                           | automatically. If you need more    |            |
|                           | delay time, just set more that 100 |            |
|                           | milliseconds.                      |            |
|                           |                                    |            |

You strongly recommend you make the lights of each area first, because after you finish the area, it's very easy to add light to floor, just copy the data of areas which belong to the floor and change the "FloorOrArea ID" only

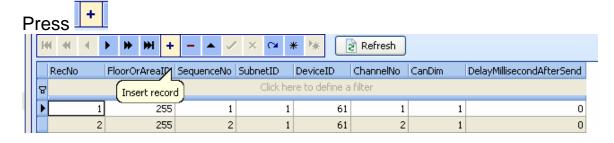

For example, we add lights to meeting room (ID=3)

Add light

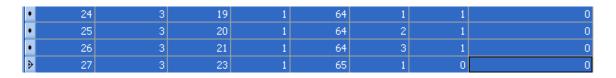

If you want to add lights to other room, you can just copy and past data, then just the "FloorOrAreaID" for other room How to do it?

1. select the rows that you want to copy

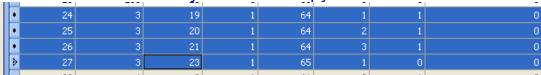

- 2. CTRL+C for copy
- 3. Insert record

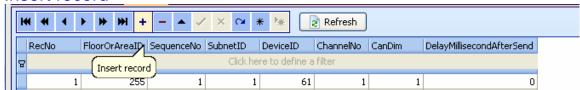

After you "insert record", you will see the following.

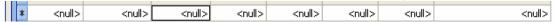

## 4. Select the new record row, CTRL+V for paste

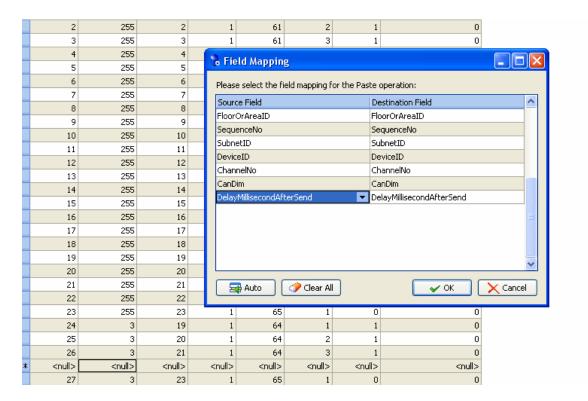

Press "OK"

5. Change the FloorOrArealD for new room

| ⋗ | 31 | 5 | 19 | 1 | 64 | 1 | 1 | 0 |
|---|----|---|----|---|----|---|---|---|
|   | 32 | 5 | 20 | 1 | 64 | 2 | 1 | 0 |
|   | 33 | 5 | 21 | 1 | 64 | 3 | 1 | 0 |
|   | 34 | 5 | 23 | 1 | 65 | 1 | 0 | 0 |

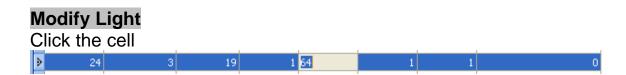

Or double click the row that you want to modify

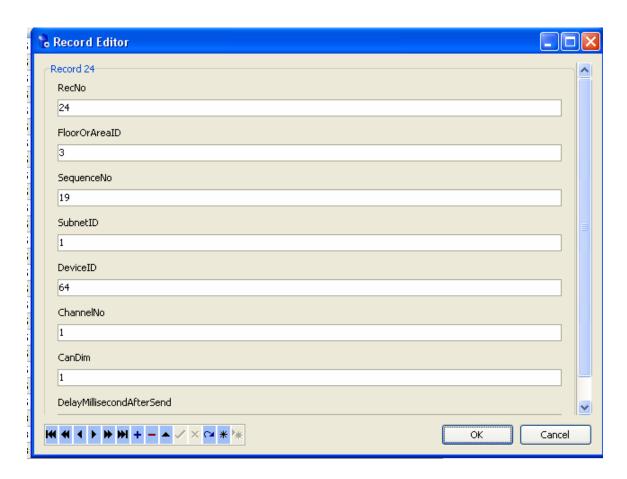

# Delete the light

Select the row that you want to delete, right click and select "Delete selected record"

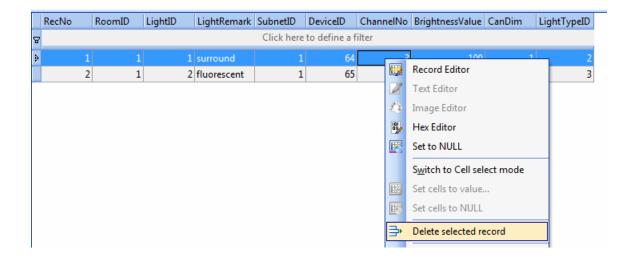

# Or Click button - on the toolbar

| 🚱 Database 💈 SQL 📴 Data 🔣 Design 🦳 DDL |       |                    |            |          |                |           |        |                           |  |
|----------------------------------------|-------|--------------------|------------|----------|----------------|-----------|--------|---------------------------|--|
| ж                                      | 44 4  | <b>&gt; + ++ +</b> | /          | × 🖎 :    | * * :          | Refresh   |        |                           |  |
| F                                      | tecNo | FloorOrAreaID      | SeguenceNo | SubnetID | DeviceID       | ChannelNo | CanDim | DelayMillisecondAfterSend |  |
| 8                                      |       |                    | 75         |          | re to define a | filter    |        |                           |  |
|                                        | 1     | Delete r           | record     | 1        | 61             | 1         | 1      | 0                         |  |
|                                        | 2     |                    | 2          | 1        | 61             | 2         | 1      | 0                         |  |
|                                        | 3     |                    | 3          | 1        | 61             | 3         | 1      | 0                         |  |
|                                        | 4     |                    | 4          | 1        | 61             | 4         | 1      | 0                         |  |
|                                        | 5     |                    | 5          | 1        | 61             | 5         | 1      | 0                         |  |
|                                        | 6     |                    | 6          | 1        | 61             | 6         | 1      | 0                         |  |
|                                        | 7     | 255                | 7          | 1        | 62             | 1         | 0      | 0                         |  |
|                                        | 8     | 255                | 8          | 1        | 62             | 2         | 0      | 0                         |  |
|                                        | 9     | 255                | 9          | 1        | 62             | 3         | 0      | 0                         |  |
|                                        | 10    | 255                | 10         | 1        | 62             | 4         | 0      | 0                         |  |
|                                        | 11    | 255                | 11         | 1        | 62             | 5         | 0      | 0                         |  |
|                                        | 12    | 255                | 12         | 1        | 62             | 6         | 0      | 0                         |  |
|                                        | 13    | 255                | 13         | 1        | 62             | 7         | 0      | 0                         |  |
|                                        | 14    | 255                | 14         | 1        | 62             | 8         | 0      | 0                         |  |
|                                        | 15    | 255                | 15         | 1        | 63             | 1         | 0      | 0                         |  |
|                                        | 16    | 255                | 16         | 1        | 63             | 2         | 0      | 0                         |  |
|                                        | 17    | 255                | 17         | 1        | 63             | 3         | 0      | 0                         |  |
|                                        | 18    |                    | 18         | 1        | 63             | 4         | 0      | 0                         |  |
|                                        | 19    |                    | 19         | 1        | 64             | 1         | 1      | 0                         |  |
|                                        | 20    |                    | 20         | 1        | 64             | 2         | 1      | 0                         |  |
|                                        | 21    |                    | 21         | 1        | 64             | 3         | 1      | 0                         |  |
|                                        | 22    |                    | 22         | 1        | 64             | 4         | 1      | 0                         |  |
| ļ                                      | 23    |                    | 23         | 1        | 65             | 1         | 0      | 0                         |  |
| Þ                                      | 24    |                    | 19         | 1        |                | 1         | 1      | 0                         |  |
|                                        | 25    | 3                  | 20         | 1        | 64             | 2         | 1      | 0                         |  |

## I. HVAC settings

we will control HVAC by DLP, so here we just need add address of DLP of each area/floor.

Select table "hvac\_DLP\_address" on the left side

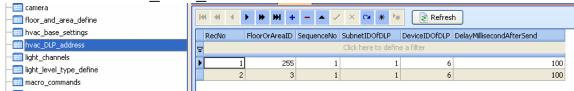

#### Structure definition of table "hvac DLP address"

| Field                     | Remark                                                                                                    | Value           |
|---------------------------|----------------------------------------------------------------------------------------------------|-----------------|
| FloorOrAreaID             | You will know the "FloorOrAreaID" from the table "floor_and_area_define", we recommend you print out the table "floor_and_area_define" or write them down on the paper.                                                 | Number          |
| SequenceNo                | The sequence no of the command which to be executed.                                                                                                    | Number          |
| SubnetIDOfDLP             | SubnetID is the address of DLP of this area                                                                                                    | 0-254           |
| DeviceIDOfDLP             | DeviceID is the address of DLP of this area                                                                                                    | 0-254           |
| DelayMillisecondAfterSend | 1 second=1000 milliseconds  You can set 0 here; the app will change to 100 milliseconds automatically. It's usually enough to delay 100 milliseconds, If you need more delay time, just set more that 100 milliseconds. | Start from<br>0 |

#### For example:

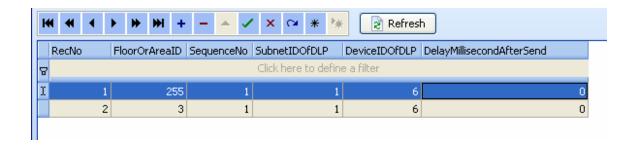

## J. Macro Actions Settings

There are 2 steps to setup macro actions buttons

Step 1: add macro actions button name

(Table "macro\_name")

Step2: add commands for current macro action button

(Table "macro\_commands")

## Step 1: Macro actions button's name

Select the table "macro\_name"

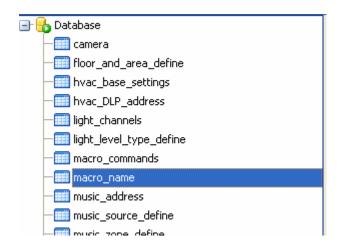

#### Structure definition of table "macro name"

| Field      | Remark               | Value         |
|------------|----------------------|---------------|
| MacroID    | The id of mood       | Start from 1  |
| MacroName  | Macro Actions        |               |
|            | button's Name        |               |
| SequenceNo | Sequence No, it will | Start from 0, |
|            | arrange the sequence |               |
|            | of show              |               |

| NormallconName   | Normal Icon Name please definition below   |  |
|------------------|--------------------------------------------|--|
| SelectedIconName | Selected Icon Name please definition below |  |

**Definition of Icon of Macro Actions** 

here there are some icons you can use for macro Actions button, you need just copy the icon name

For example:

Copy "macro\_bbq.jpg" for NormallconName

Copy "macro\_bbq\_s.jpg " for SelectedIconName

| S<br>N | Macro<br>Actions<br>Button | NormallconName        | SelectedIconName        |  |
|--------|----------------------------|-----------------------|-------------------------|--|
| 1      | BBQ                        | macro_bbq.jpg         | macro_bbq_s.jpg         |  |
| 2      | Bed Time                   | macro_bed_time.jpg    | macro_bed_time_s.jpg    |  |
| 3      | Macro<br>default<br>Icon   | macro_default_mood.jp | macro_default_mood_s.jp |  |
| 4      | Dining                     | macro_dining.jpg      | macro_dining_s.jpg      |  |

|    |                  |                        | 2                        |
|----|------------------|------------------------|--------------------------|
|    | <b>F</b>         |                        |                          |
| 5  | Energy<br>Saving | macro_energy_saving.j  | macro_energy_saving_s.j  |
| 6  | Goodbye          | macro_good_bye.jpg     | macro_good_bye_s.jpg     |
| 7  | Listen<br>music  | macro_listen_music.jpg | macro_listen_music_s.jpg |
| 8  | Mafia            | macro_mafia.jpg        | macro_mafia_s.jpg        |
| 9  | Meeting          | macro_meeting.jpg      | macro_meeting_s.jpg      |
| 10 | Night            | macro_night.jpg        | macro_night_s.jpg        |
| 11 | Party            | macro_party.jpg        | macro_party_s.jpg        |

|    |                  | TO THE REAL PROPERTY OF THE PARTY OF THE PAR | The state of the state of the s |
|----|------------------|----------------------------------------------------------------------------------------------------|----------------------------------------------------------------------------------------------------|
| 12 | Prayer           | macro_prayer.jpg                                                                                                    | macro_prayer_s.jpg                                                                                                    |
| 13 | presentatio<br>n | macro_presentation.jpg                                                                                                    | macro_presentation_s.jpg                                                                                                    |
| 14 | Relax            | macro_relax.jpg                                                                                                    | macro_relax_s.jpg                                                                                                    |
| 15 | Romantic         | macro_romantic.jpg                                                                                                    | macro_romantic_s.jpg                                                                                                    |
| 16 | Swimming         | macro_swimming.jpg                                                                                                    | macro_swimming_s.jpg                                                                                                    |
| 17 | TV Time          | macro_tv_time.jpg                                                                                                    | macro_tv_time_s.jpg                                                                                                    |
| 18 | Watch<br>Movic   | macro_watch_movie.jp<br>g                                                                                                    | macro_watch_movie_s.jp<br>g                                                                                                    |

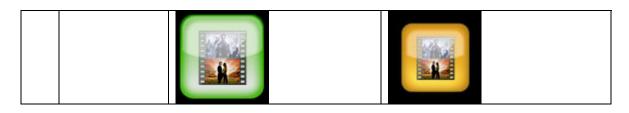

If above icons are not enough for you, you can make your own icons, after that copy your normal icons and selected icons under \SMART-BUS Automation\lcons\ on 7" touch screen, but please do not use some icon name then same as old icons, and do not replace old icons.

#### Add macro actions button

Press ,then input the data like the following

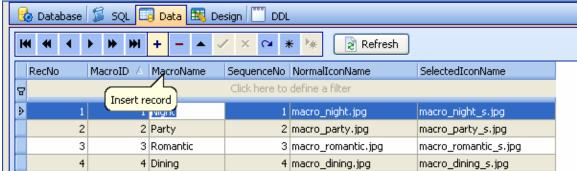

**Modify Macro Actions Button's name** 

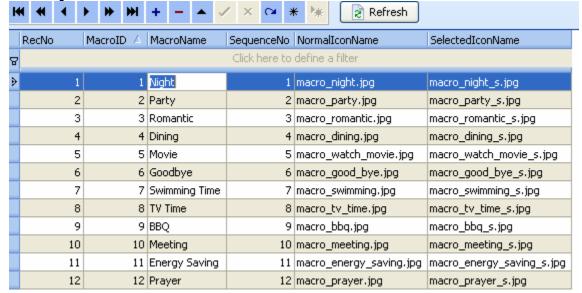

#### **Delete macro actions button**

select the row of table that you want to delete, then right click and select "Delete selected record"

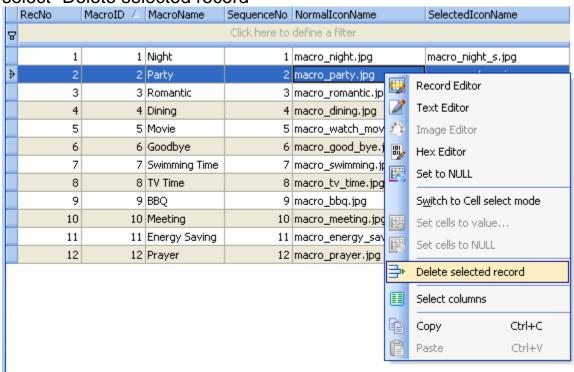

#### Step 2: Add commands to current macro actions button select the table "macro\_commands"

Structure definition of table "macro\_commands"

| FieldName  | Remark                   | Value        |
|------------|--------------------------|--------------|
| MacroID    | You get know the         | Start from 1 |
|            | MacroID from the table   |              |
|            | "macro_name"             |              |
| CommandID  | Command ID               | Start from 0 |
| SequenceNo | Sequence No, this is the | Start from 0 |
|            | sequence of your         |              |
|            | commands which to be     |              |
|            | executed                 |              |
| Remark     |                          |              |
| SubnetID   | Address of module        | 0-254        |

| DeviceID                  | Address of module                                                                 | 0-254                                    |
|---------------------------|-----------------------------------------------------------------------------------|------------------------------------------|
| CommandTypeID             | Command type, see the define below                                                | 0-12                                     |
| FirstParameter            | It has different meaning depend on the field "CommandTypeID",see the define below | 0-255                                    |
| SecondParameter           | It has different meaning depend on the field "CommandTypeID",see the define below | 0-255                                    |
| ThirdParameter            | It has different meaning depend on the field "CommandTypeID",see the define below | 0-65535                                  |
| DelayMillisecondAfterSend | Delay time after sent current command.  1 second=1000 millisecond                 | Start from<br>0,<br>unit:<br>Millisecond |

The definition of Command Type

| Comm and Ty pelD | Name    | Rema<br>rk | FirstParam<br>eter | SecondParam eter | ThirdPara meter |
|------------------|---------|------------|--------------------|------------------|-----------------|
| 0                | Scene   |            | Zone No            | Scene No         | Unused          |
|                  | control |            | (0-254)            | (0-254)          | (set 0)         |
| 1                | Seque   |            | Zone No            | Sequence No      | Unused          |
|                  | nce     |            | (0-254)            | (0-254)          | (set 0)         |
|                  | Control |            |                    |                  |                 |
| 2                | Univer  |            | Universal          | Switch Control   | Unused          |
|                  | sal     |            | Switch ID          | status           | (set 0)         |
|                  | Switch  |            | (0-255)            | (                |                 |
|                  | Control |            |                    | 255:on           |                 |
|                  |         |            |                    | 0: off)          |                 |
| 3                | Invalid | Invalid    | Any value          | Any value (0-    | Any value       |
|                  |         | comm       | (0-255)            | 255)             | (0-65535)       |
|                  |         | and, it    |                    |                  |                 |
|                  |         | will not   |                    |                  |                 |

|   |                                   | take<br>any<br>action<br>s                              |                                                   |                                                            |                                               |
|---|-----------------------------------|---------------------------------------------------------|---------------------------------------------------|------------------------------------------------------------|-----------------------------------------------|
| 4 | Single<br>Chann<br>el<br>Control  |                                                         | Channel No<br>(1-254)                             | Brightness<br>percentage<br>(0 -100)                       | Running<br>Time, unit:<br>second<br>(0 -3600) |
| 5 | Broadc<br>ast<br>scene            | Run the specifi c scene in all area of curren t modul e | Broadcast<br>area<br>(Must be set<br>255)         | Scene No<br>(0-254)                                        | Unused (set 0)                                |
| 6 | Broadc<br>ast All<br>channe<br>Is | Contro I all the chann els of curren t modul e          | Broadcast<br>all channels<br>(Must be set<br>255) | Brightness<br>percentage<br>(0 -100)                       | Running<br>Time, unit:<br>second<br>(0 -3600) |
| 7 | Curtain<br>Control                | Contro I curtain if you are using our curtain modul e   | Curtain No<br>(1-4)                               | Curtain Control<br>Status<br>(0: top<br>1:open<br>2:Close) | Unused<br>(set 0)                             |
| 8 | Timer                             |                                                         | Channel No                                        | Control Status                                             | Unused                                        |

|    | Control          |                                                                                                    | (1-255)                                                             | (255: open<br>0 : close)                             | (set 0)                     |
|----|------------------|----------------------------------------------------------------------------------------------------|---------------------------------------------------------------------|------------------------------------------------------|-----------------------------|
| 9  | GPRS Control     | Contro I our GPRS modul e (SMS modul e), Before you use this GPRS comm and, You need use GPRS manag ement softwa re to make some configuration s | Type ID ( 0: invalid 1: SMS Message )                               | GPRS<br>Command No<br>(0-255)                        | Unused (set 0)              |
| 10 | Panel<br>control |                                                                                                    | FirstParam eter (TypeID)  0 (invalid) 1 (enable/dis able IR receive | SecondParameter (Value)  0  0: (disable) 1: (enable) | ThirdPa rameter (unused ) 0 |

|    |                              | function of DLP)                              |                                                                                               |                |
|----|------------------------------|-----------------------------------------------|-----------------------------------------------------------------------------------------------|----------------|
|    |                              | 2<br>(enable/dis<br>able key                  | 0: disable key lock of DLP                                                                    | 0              |
|    |                              | lock of DLP)                                  | 1: enable key lock of DLP                                                                     |                |
|    |                              | 3<br>(Power<br>on/off of<br>Air<br>condition) | 0: (power off) 1: (power on)                                                                  | 0              |
|    |                              | 4<br>(Set cool<br>temperatur<br>e)            | 0-30 (cool settings temperature, you can see the temperature range from DLP of SBUS software) | 0              |
|    |                              | 5<br>(FAN<br>Speed)                           | 0: (auto) 1: (High) 2: (Medium) 3: (low)                                                      | 0              |
|    |                              | 6<br>(AC mode)                                | 0: (Cool)<br>1: (Heat)<br>2: (FAN)<br>3: ( Auto)                                              | 0              |
|    |                              | 7<br>(Set Heat<br>temperatur<br>e)            | 0-30 (heat settings temperature, you can see the temperature range from DLP of SBUS software) |                |
| 11 | Securit<br>y Mode<br>control | Zone no<br>(1-8)                              | Mode No Mo Remark de                                                                          | Unused (set 0) |

|    |         | ı       |       |            |         |
|----|---------|---------|-------|------------|---------|
|    |         |         | No    |            |         |
|    |         |         | 1     | Vacation   |         |
|    |         |         | 2     | Away       |         |
|    |         |         | 3     | Night      |         |
|    |         |         | 4     | Night with |         |
|    |         |         |       | guest      |         |
|    |         |         |       |            |         |
|    |         |         | 5     | Day        |         |
|    |         |         | 6     | Disarm     |         |
| 12 | Securit | Zone no | Alarm | No         | Unused  |
|    | У       | (1-8)   | Ala   | Remark     | (set 0) |
|    | Alarm   |         | rm    |            |         |
|    |         |         | No    |            |         |
|    |         |         | 1     | vacation   |         |
|    |         |         | 2     | Away       |         |
|    |         |         | 4     | Night      |         |
|    |         |         | 8     | Night with |         |
|    |         |         |       | guest      |         |
|    |         |         |       |            |         |
|    |         |         | 16    | Day        |         |
|    |         |         | 32    | Siren      |         |
|    |         |         | 64    | Power      |         |
|    |         |         | 128   | Temperatur |         |
|    |         |         |       | е          |         |
|    |         |         | 256   | Fire       |         |
|    |         |         | 512   | Gas        |         |
|    |         |         | 102   | Panic      |         |
|    |         |         | 4     |            |         |
|    |         |         | 204   | Emergency  |         |
|    |         |         | 8     |            |         |
|    |         |         | 409   | Current    |         |
|    |         |         | 6     |            |         |

# Add command to macro actions button

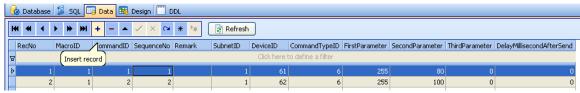

Modify command of macro actions button

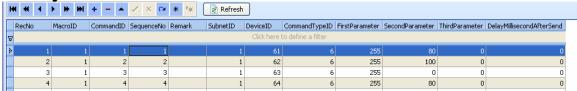

#### Delete command of macro actions button

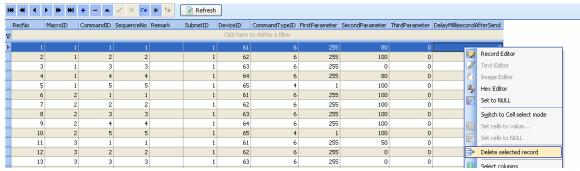

#### K. Music settings

NUVO music is fully supported in this version V1.5, Z-Audio is not completely supported in this version, but it will be supported later.

#### K1. Music Zone

select table "music\_zone\_define" on the left side

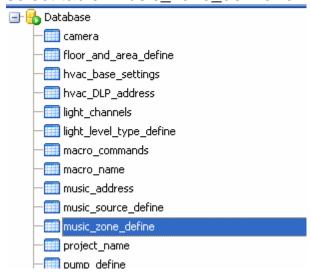

Add Zone of Music

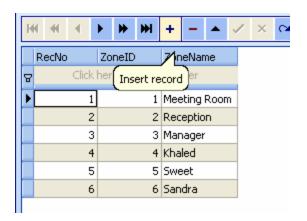

#### **K2. Music source**

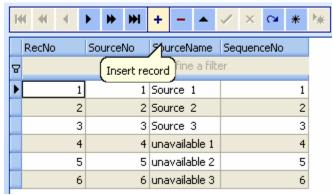

#### K3. Music address

we need one RS232 Module to connect to NUVO, here we just need set address of RS232 module, it's very simple.

Select table "music\_address"

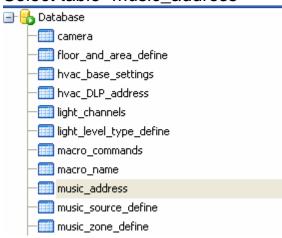

Add address of RS232 module

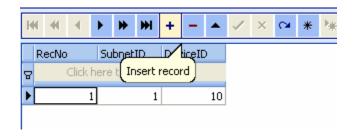

## L. Shade Settings

#### L1. Definition of Shade Control Type

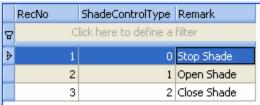

# L2. Structure definition of table "shade\_commands"

| FieldName        | Remark                   | Value        |
|------------------|--------------------------|--------------|
| FloorAndAreaID   | You get know it from the |              |
|                  | table                    |              |
|                  | "floor_and_area_define"  |              |
| ShadeControlType | See definition above     | 0-2          |
| CommandID        | Command ID               | Start from 0 |
| SequenceNo       | Sequence No, this is the | Start from 0 |
|                  | sequence of your         |              |
|                  | commands which to be     |              |
|                  | executed                 |              |
| Remark           |                          |              |
| SubnetID         | Address of module        | 0-254        |
| DeviceID         | Address of module        | 0-254        |
| CommandTypeID    | Command type, see the    | 0-12         |
|                  | "The definition of       |              |
|                  | Command Type" above      |              |
| FirstParameter   | It has different meaning | 0-255        |
|                  | depend on the field      |              |
|                  | "CommandTypeID",         |              |
| SecondParameter  | It has different meaning | 0-255        |
|                  | depend on the field      |              |
|                  | "CommandTypeID"          |              |

| ThirdParameter            | It has different meaning depend on the field "CommandTypeID"      | 0-65535                                  |
|---------------------------|-------------------------------------------------------------------|------------------------------------------|
| DelayMillisecondAfterSend | Delay time after sent current command.  1 second=1000 millisecond | Start from<br>0,<br>unit:<br>Millisecond |

#### L3. Add Commands for Shade

Select table "shade commands"

| security_password         |
|---------------------------|
| - service_define          |
| milli shade_commands      |
| shade_control_type_define |
| system_define             |

There are 2 command types for controlling shade, one is Universal Switch command, and another is Curtain Switch command.

If you are using Universal Switch command to control your shade, please see the definition below:

**ShadeControlType:** You can input the number 1-2

Open shade: 1 Close Shade: 2

CommandTypeID: you must input 2 for Universal Switch

FirstParameter: Switch ID (0-255)

**SecondParameter**: Universal switch Status,

255 for on, 0 for off

ThirdParameter: Unused, set 0

#### For example:

## Open shade by Universal switch command

ShadeControlType=1 (must be)
CommandTypeID=2 (must be)

FirstParameter: Depend on which universal switch ID you are

using,here I am using 1

SecondParameter: 255 for on

0 for off

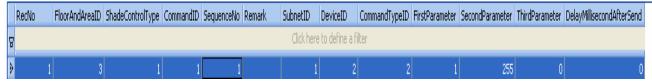

#### Close shade by Universal switch command

ShadeControlType=2 (must be) CommandTypeID=2 (must be)

FirstParameter: Depend on which universal switch ID you are

using, here I am using 2

SecondParameter: 255 for on

0 for off

|   |                               |                |                  |           | _          |               |          |          |               |                |                 |                |                           |
|---|-------------------------------|----------------|------------------|-----------|------------|---------------|----------|----------|---------------|----------------|-----------------|----------------|---------------------------|
|   | RecNo                         | FloorAndAreaID | ShadeControlType | CommandID | SequenceNo | Remark        | SubnetID | DeviceID | CommandTypeID | FirstParameter | SecondParameter | ThirdParameter | DelayMillisecondAfterSend |
| 8 | Click here to define a filter |                |                  |           |            |               |          |          |               |                |                 |                |                           |
|   | 1                             | 3              | 1                | 1         | 1          |               | 1        | 2        | 2             | 1              | 255             | 0              | 0                         |
| Þ | 2                             | 3              | 2                |           | 1          | <null></null> | 1        | 2        | 2             | 2              | 255             |                | 0                         |

If you are using curtain module to control your shade, please see definition below:

ShadeControlType: You can input the number 0-2, the same as

above

Open shade: 1 Close Shade: 2 Stop Shade: 0

CommandTypeID: you must input 7 for Curtain Switch command

FirstParameter: Curtain Switch ID (1-4)

**SecondParameter**: Switch Status

Open: 1 Close: 2 Stop: 0

**ThirdParameter**: Unused, set 0

For example:

Open shade by Curtain switch command

ShadeControlType=1 (must be) CommandTypeID=7 (must be) FirstParameter: Depend on which curtain switch ID you are

using, here I am using 1

SecondParameter=1 (must be)

#### we add command like following selected data row:

| H 4 1      | ( (            |                  |           |            |               |           |                 |               |                |                 |                |                           |  |  |
|------------|----------------|------------------|-----------|------------|---------------|-----------|-----------------|---------------|----------------|-----------------|----------------|---------------------------|--|--|
| RecNo      | FloorAndAreaID | ShadeControlType | CommandID | SequenceNo | Remark        | SubnetID  | DeviceID        | CommandTypeID | FirstParameter | SecondParameter | ThirdParameter | DelayMillisecondAfterSeno |  |  |
| 8          |                |                  |           |            |               | Click her | e to define a f | lter          |                |                 |                |                           |  |  |
| 1          | 3              | 1                | 1         | 1          |               | 1         | . 2             | 2             | 1              | 255             | 0              |                           |  |  |
| 2          | 3              | 0                | 1         | 1          | <null></null> | 1         | . 2             | 2             | 2              | 255             | 0              |                           |  |  |
| <b>}</b> 3 | 4              | 1                | 1         | 1          | <nul></nul>   | 1         | . 3             | 7             | 1              | 1               | 0              | l                         |  |  |
| 4          | 4              | 0                | 1         | 1          | <nul></nul>   |           | . 3             | 7             | 2              | 2               | 0              |                           |  |  |
|            | 1              | 1                |           |            |               |           |                 |               | ı              | ı               |                |                           |  |  |

#### Close shade by Curtain switch command

ShadeControlType=2 (must be)

CommandTypeID=7 (must be)

FirstParameter: Depend on which curtain switch ID you are

using, here I am using 2

SecondParameter=2 (must be)

#### we add command like following selected data row:

| ŀ | <b># 1</b>                    | <b>)</b> | <b>₩ + -  +</b> | ✓ × (      | * *       | Refre      | s <mark>h</mark> |          |          |               |                |                 |                |                           |
|---|-------------------------------|----------|-----------------|------------|-----------|------------|------------------|----------|----------|---------------|----------------|-----------------|----------------|---------------------------|
|   | RecNo                         | FloorAnd | AreaID ShadeO   | ontrolType | CommandID | SequenceNo | Remark           | SubnetID | DeviceID | CommandTypeID | FirstParameter | SecondParameter | ThirdParameter | DelayMillisecondAfterSend |
| 2 | Click here to define a filter |          |                 |            |           |            |                  |          |          |               |                |                 |                |                           |
|   |                               | 1        | 3               | 1          | 1         | 1          |                  | 1        | 2        | 2             | 1              | 255             | 0              | 0                         |
|   |                               | 2        | 3               | 2          | 1         | 1          | <null></null>    | 1        | 2        | 2             | 2              | 255             | 0              | 0                         |
|   |                               | 3        | 4               | 1          | 1         | 1          | <null></null>    | 1        | 3        | 7             | 1              | 1               | 0              | 0                         |
| Þ |                               | 4        | 4               | 2          | 1         | 1          | <null></null>    | 1        | 3        | 7             | 2              | 2               | 0              | 0                         |

#### Stop shade by Curtain switch command

ShadeControlType=0 (must be)

CommandTypeID=7 (must be)

FirstParameter: Depend on which curtain switch ID you are

using, here I am using 3

SecondParameter=0 (must be)

We add command like following selected data row:

| _ |       |                               |                  |           |            |               |          |          |               |                |                 |                |                           |
|---|-------|-------------------------------|------------------|-----------|------------|---------------|----------|----------|---------------|----------------|-----------------|----------------|---------------------------|
|   | RecNo | FloorAndAreaID                | ShadeControlType | CommandID | SequenceNo | Remark        | SubnetID | DeviceID | CommandTypeID | FirstParameter | SecondParameter | ThirdParameter | DelayMillisecondAfterSend |
| 2 | ,     | Click here to define a filter |                  |           |            |               |          |          |               |                |                 |                |                           |
|   | 1     | 3                             | 1                | 1         | 1          |               | 1        | 2        | 2             | 1              | 255             | 0              | 0                         |
|   | 2     | 3                             | 2                | 1         | 1          | <null></null> | 1        | 2        | 2             | 2              | 255             | 0              | 0                         |
|   | 3     | 4                             | 1                | 1         | 1          | <null></null> | 1        | 3        | 7             | 1              | 1               | 0              | 0                         |
|   | 4     | 4                             | 2                | 1         | 1          | <null></null> | 1        | 3        | 7             | 2              | 2               | 0              | 0                         |
| Þ | 5     | 4                             | 0                | 1         | 1          | <null></null> | 1        | 3        | 7             | 3              | 0               | 0              | 0                         |

#### M. Security settings

# M1. Security mode/alarm definition

Select table "security\_mode\_alarm" on the left side

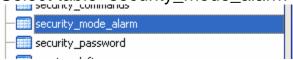

You will see the definition of security mode/alarm on the right side, we usually do not need to change anything from this table, and we only need to know the **SecurityID** from this table

|   | RecNo | RecNo SecurityID ModeName |       | SequenceNo | NormalIconName               | SelectedIconName         | NeedPasswordToExecut |  |
|---|-------|---------------------------|-------|------------|------------------------------|--------------------------|----------------------|--|
| 용 |       |                           |       |            | Click here to define a filte | r                        |                      |  |
| ١ | 1     | 1 1 Away                  |       | 1          | security_away.jpg            | security_away_s.jpg      | 1                    |  |
|   | 2     | 2                         | Night | 2          | security_night.jpg           | security_night_s.jpg     | 1                    |  |
|   | 3     | 3                         | Day   | 3          | security_day.jpg             | security_day_s.jpg       | 1                    |  |
|   | 4     | 4 5 Panic                 |       | 5          | security_panic.jpg           | security_panic_s.jpg     | 0                    |  |
|   | 5     | 5 4 Disa                  |       | 4          | security_disarm.jpg          | security_disarm_s.jpg    | 1                    |  |
|   | 6     | 6 6 Ambulance             |       | 6          | security_ambulance.jpg       | security_ambulance_s.jpg | 0                    |  |

### M2. Commands of Security mode/alarm

Select table "security\_commands" on the left side

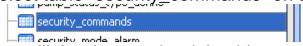

You will the data on the right side.

Step1. Please check your data whether exactly like following data or not, except SubnetID and DeviceID

# If have something different, please change them according to following table:

| RecNo    | Se | ecurityID | CommandID | SequenceNo | Remark        | SubnetID | DeviceID   | CommandTypeID      | FirstParameter | SecondParameter | ThirdParameter | DelayMillisecondAfterSend |
|----------|----|-----------|-----------|------------|---------------|----------|------------|--------------------|----------------|-----------------|----------------|---------------------------|
| 8        |    |           |           |            |               |          | Click here | to define a filter |                |                 |                |                           |
| <b>)</b> | 1  | 1         | 1         | 1          | <null></null> | 1        | 250        | 11                 | 1              | 2               | 0              | 0                         |
|          | 2  | 2         | 1         | 2          | <null></null> | 1        | 250        | 11                 | 1              | 3               | 0              | 0                         |
|          | 3  | 3         | 1         | 3          | <null></null> | 1        | 250        | 11                 | 1              | 5               | 0              | 0                         |
|          | 4  | 4         | 1         | 4          | <null></null> | 1        | 250        | 11                 | 1              | 6               | 0              | 0                         |
|          | 5  | 5         | 1         | 5          | <null></null> | 1        | 250        | 12                 | 1              | 1024            | 0              | 0                         |
|          | 6  | 6         | 1         | 6          | <null></null> | 1        | 250        | 12                 | 1              | 2048            | 0              | 0                         |
|          |    |           |           |            |               |          |            |                    |                |                 |                |                           |

Step2. Change Subnet ID and Device ID

The SubnetID and DeviceID are for security module.

if your address of security module is not 1-250 (sunbetID:1

DeviceID:250), please change them on the table.

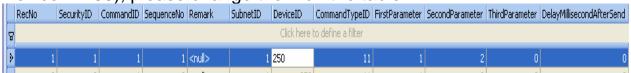

If you need know about security settings, please reference to **The definition of Command Type above** 

#### N. IP Camera Settings

#### N1. JPEG image of IP camera

MJPEG of IP camera is not be supported in wince system, fortunately JPEG of IP camera is supported in wince system, it means that wince App can read JPEG image from IP camera and regularly refresh the JPEG image, the image effect of camera is good.

You might have some questions now,

Q1.What brands of IP camera can support JPEG image reading?

Q2. How to access JPEG image from IP camera?

The following makers have IP camera that have been reported on the internet to work with JPEG, and there are some example that how to use JPEG image below.

#### Panasonic cameras (Tested by me, it's working properly)

URL format for reading JPEG image from IP camera: http://<servername>/SnapshotJPEG?Resolution=320x240&Quality=S tandard

# You need replace <servername> to the IP address of your IP camera.

Support to the IP address of your IP camera is 192.168.0.253 So, the correct URL is:

http://192.168.0.253/SnapshotJPEG?Resolution=320x240&Qualit y=Standard

#### Axis cameras (did not test)

**URL** format:

http://<servername>/axis-cgi/jpg/image.cgi?resolution=320x240

#### StarDot cameras (did not test)

**URL** format:

http://<servername>/netcam.jpg

### PiXORD cameras (did not test)

**URL** format:

http://<servername>/images<channel><resolution>

http://<servername>/images1sif

#### **D-Link cameras (did not test)**

**URL** format:

http://<servername>/cgi-bin/video.jpg

#### Mobotix (did not test)

URL format:

http://<servername>/record/current.jpg

#### Toshiba (did not test)

**URL** format:

http:// <servername>/\_\_live.jpg?&&

#### **Genius (did not test)**

#### **URL** format:

IpCam Secure 300: http:// <servername>/image.jpg

If you have IP camera which is not included above brand, please check supplier's website or internet to find out how to access JPEG image.

# N2. Add IP camera to database Select table "camera" on the left side Database Camera

-IIII floor\_and\_area\_define

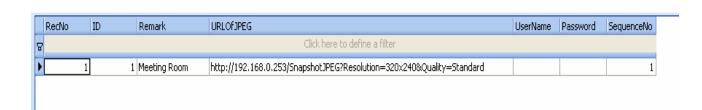

I have one Panasonic IP camera in meeting room, the IP address of camera is 192.168.0.253, there is no username and password to access camera, so I leave them empty.

#### **URLOJJPEG:**

http://192.168.0.253/SnapshotJPEG?Resolution=320x240&Quality=Standard

If you have more than 1 IP camera, just add it.

#### Z. Copy your database to 7" touch screen and Replace it

You need to know that before do it:

Do not change the database name

You need close database before copy the database

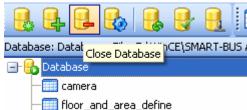

After you finished the configuration of database, you need to copy the database to 7" touch screen.

Location of destination:

\NandFlash\SMART-BUS Automation\

#### How to copy database to 7" touch screen?

The steps are the same as Chapter A; please reference to Chapter A above. You just need copy file "database.db3" to 7" touch screen, and you do not need copy other files.

#### Run the App and test it.

If have anything wrong, please check your database settings.

If you have any questions, please contact me, If you found any bugs of App, please send a bug report to me by email.

Thank you very much!

Digitcom Smart Home

Mendel Lin

Email: MendeLLin88@gmail.com